## **Endre eller rette stillingsinformasjon for en ansatt**

OBS: Hvis den ansatte skal få en ny stilling, må du se egen veiledning for hvordan du oppretter og/eller tildeler stillinger.

- 1. Trykk på «Legg til stilling» på forsiden for å komme direkte til Stillingskartet. Alternativt kan du trykke på «Organisasjonskart» og derfra gå videre til fanen «Stillingskart»
- 2. Velg «Søk etter»- «Personer» skriv inn navnet på den du skal endre stillingsinformasjonen for.
- 3. Trykk på stillingstittelen og velg «Vis detaljer»

Det åpner seg et nytt vindu med alle stillingsdetaljene.

4. Du får nå to alternativ:

a) Skal du legge inn en endring? Velg «Rediger» og se neste side.

b) Skal du rette en feilføring? Velg «Behandle og se s. 3 i denne veiledningen.

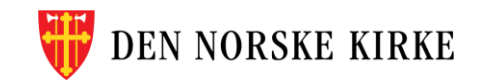

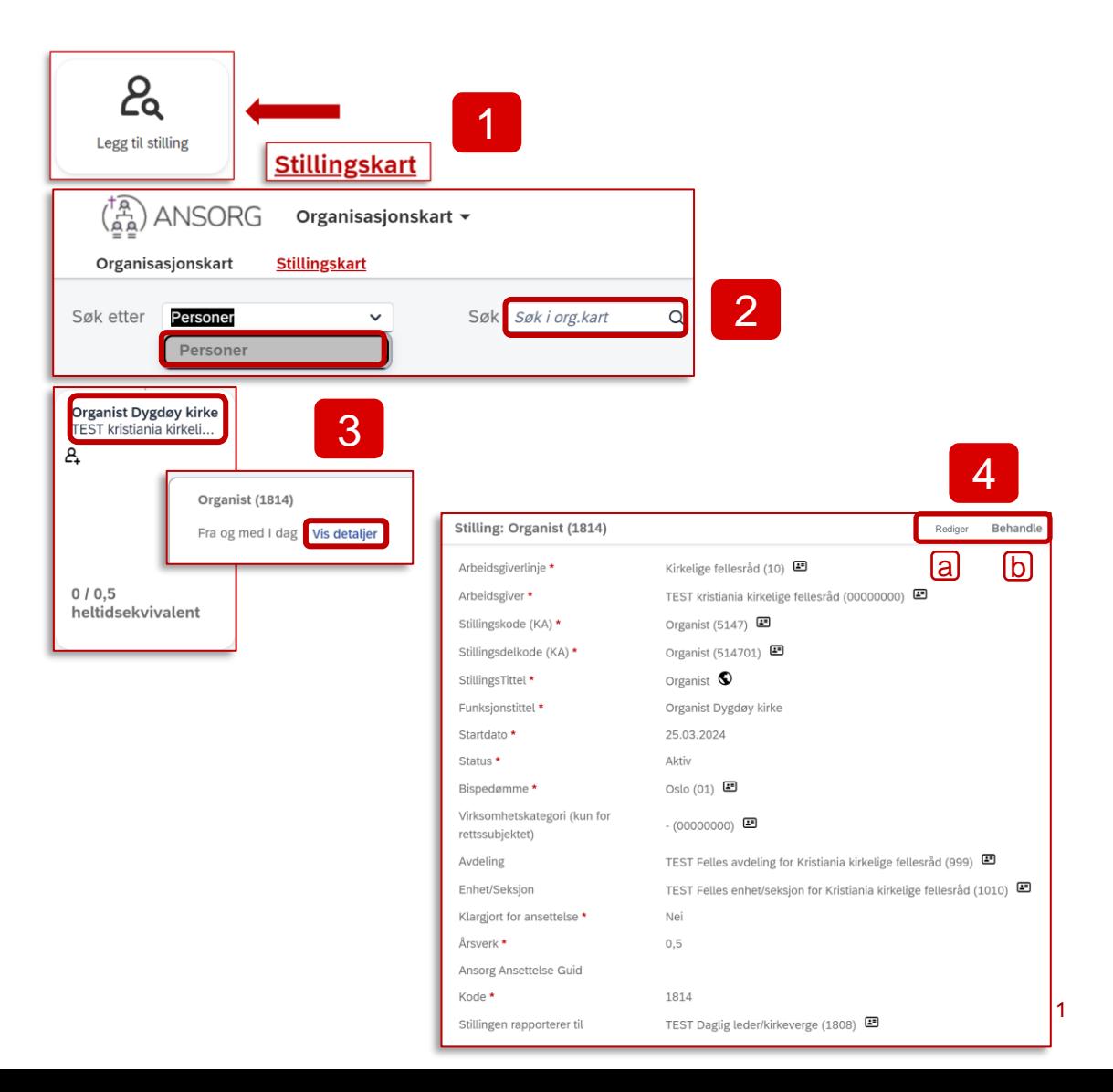

## **Endre (redigere) stillingsinformasjon for en ansatt**

- 1. Skriv inn datoen endringen skal gjelde fra, og trykk «Fortsett»
- 2. Legg inn ønskede endringer

3. Husk å trykke «Lagre» nederst til høyre

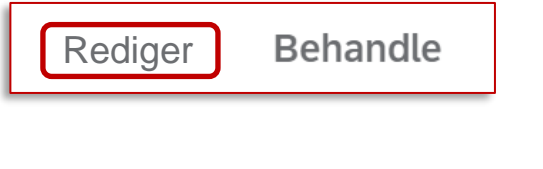

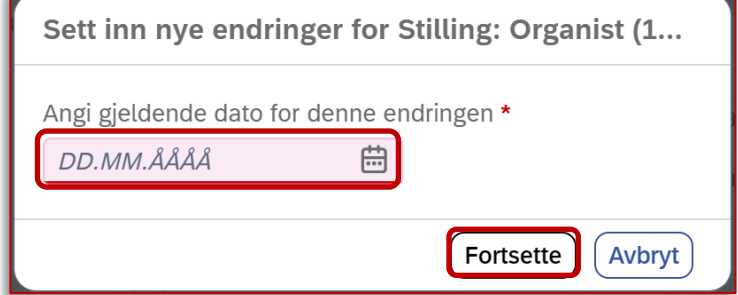

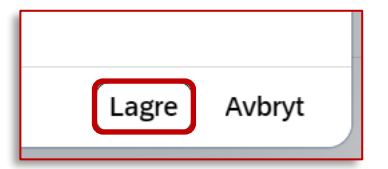

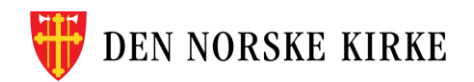

## **Rette (behandle) stillingsinformasjon for en ansatt**

Det åpner seg et nytt vindu når du har trykket «Behandle».

- 1. Til venstre ligger historikk over endringer i stillingen. Trykk på pilen ved siden av «Behandle» og velg «Gjør endring».
- 2. Stillingsopplysningene blir nå redigerbare, og du kan gjøre de rettelser som trengs.
	- OBS: Skal du rette feil i nærmeste leder? Se egen veiledning
- 3. Husk å trykke «Lagre» nederst til høyre for å avslutte.

**NORSKE KIRKE** 

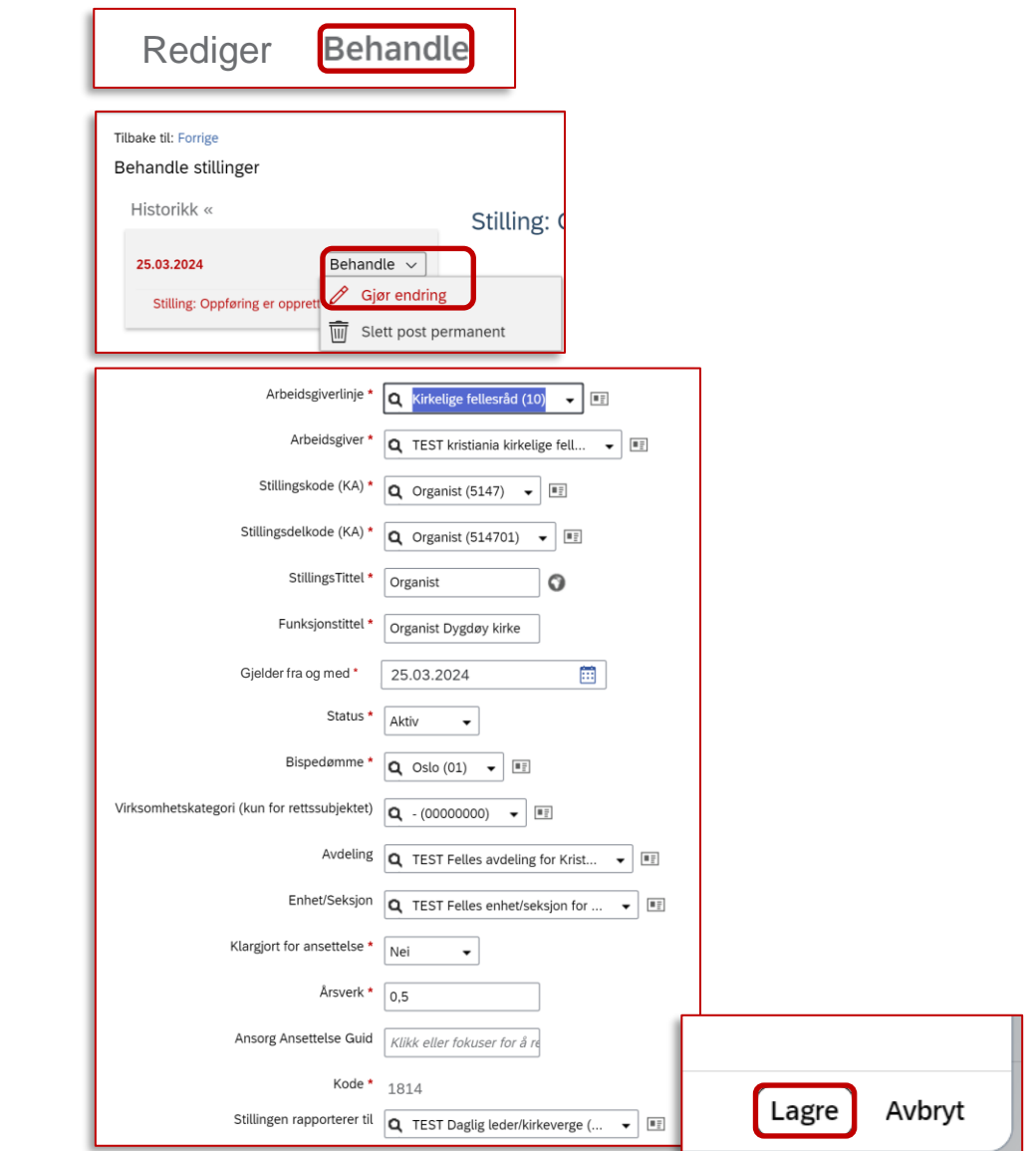